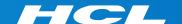

# What's New in HCL RTist 11.2

updated for release 2022.13

L7 HCL SOFTWARE

#### Overview

- ▶ RTist 11.2 is based on Eclipse 2021.06 (4.20)
- ▶ HCL RTist is 100% compatible with IBM RSARTE. All features in IBM RSARTE are also present in HCL RTist. However, HCL RTist contains some features that do not exist in IBM RSARTE.
  - Those features are marked in this presentation by

Copyright © 2022 HCL Technologies Limited | www.hcltechsw.com

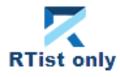

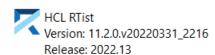

(c) Copyright IBM Corporation 2004, 2016. All rights reserved.(c) Copyright HCL Technologies Ltd. 2016, 2022. All rights reserved.Visit https://RTist.hcldoc.com/help/topic/com.ibm.xtools.rsarte.webdoc/users-quide/overview.html

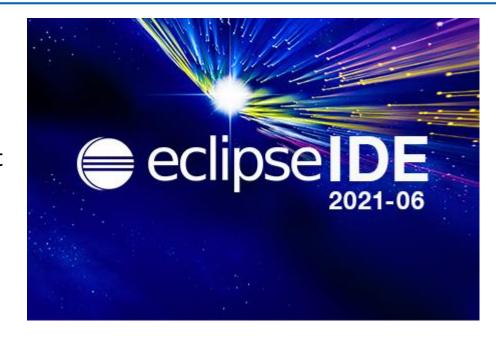

- ▶ Compared to RTist 11.1, RTist 11.2 includes new features and bug fixes from 4 quarterly Eclipse releases:
  - 2020.09 (<a href="https://www.eclipse.org/eclipse/news/4.17/platform.php">https://www.eclipse.org/eclipse/news/4.17/platform.php</a>)
  - 2020.12 (https://www.eclipse.org/eclipse/news/4.18/platform.php)
  - 2021.03 (https://www.eclipse.org/eclipse/news/4.19/platform.php)
  - 2021.06 (<a href="https://www.eclipse.org/eclipse/news/4.20/platform.php">https://www.eclipse.org/eclipse/news/4.20/platform.php</a>)
- ▶ For full information about all improvements and changes in these Eclipse releases see the links above
  - Some highlights are listed in the next few slides...

- ▶ The Last Edit Location command was improved to support a list of previous edit locations
  - Now two commands are available for moving backwards and forwards in the history of recent edit locations
  - Previous Edit Location (Ctrl+Alt+Left Arrow or Ctrl+Q)
  - Next Edit Location (Ctrl+Alt+Right Arrow)
- ▶ These commands work for all Eclipse text editors (including the Code Editor but excluding diagram editors)

- → moves backward in the history
- → moves forward in the history

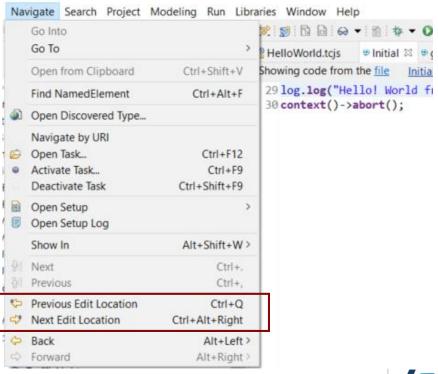

- ► Filter field for the Configuration view of the Installation Details dialog
  - Makes it much faster to find particular interesting information from the configuration information (e.g. which RTist installation or JVM is being used)
- Word wrap in Console view is now saved between Eclipse sessions
  - A new preference Run/Debug Console –
     Enable word wrap remembers this setting

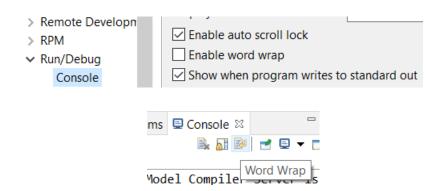

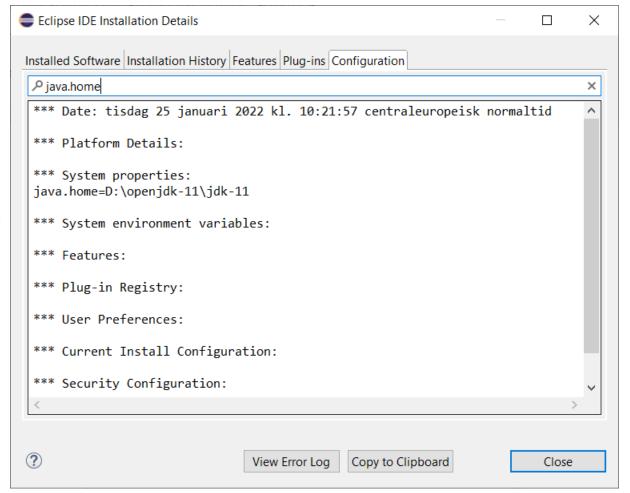

- ► Horizontal scrolling with Shift + mouse wheel
  - More convenient way of scrolling horizontally if you use a mouse with a scroll wheel
  - Works in all editors (both text editors and diagram editors) and also in views (e.g. the Code view)

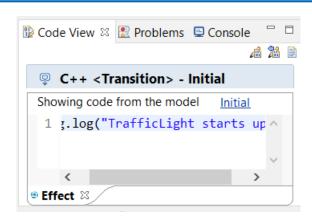

- Easier to repeat a search in the Console view
  - Incremental search (Ctrl+J) does not work in the Console view
  - But now you can instead use new context menu commands
     Find Next and Find Previous
     for repeating a search that was previously done with Ctrl + F.

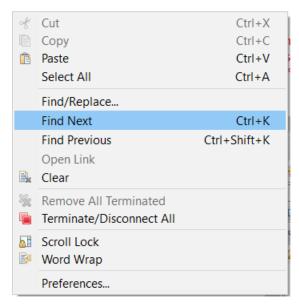

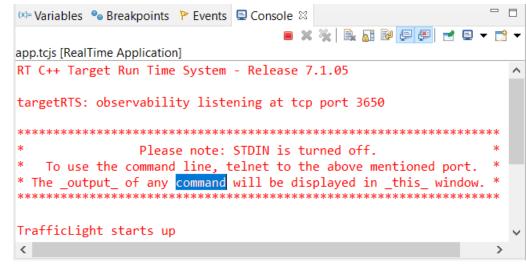

- ▶ Disable all breakpoints
  - A new context menu command in the Breakpoints view makes this easier
- Microsoft Edge is now supported as an external web browser
- The Quick Search dialog now shows the number of matching items
  - A new preference
     General Quick Search –
     Max Results allow to stop
     the search when a certain
     number of matches have
     been found

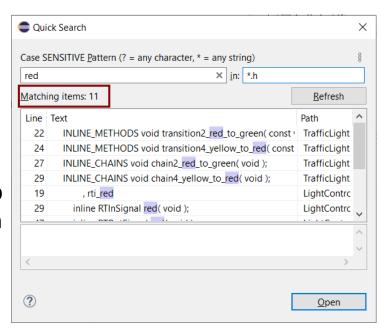

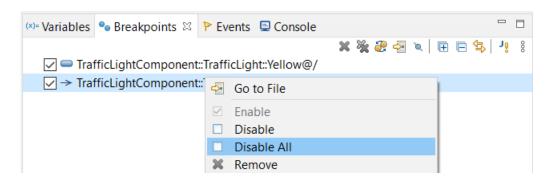

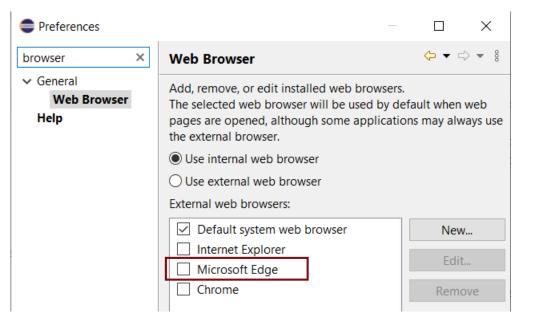

### CDT 10.3 (included as part of Eclipse 2021.06)

▶ Various parser and preprocessor improvements for new C++ constructs

Preferences

Model Validation

Plug-in Developm

> Run/Debug SWTChart

TextMate Tracing

Validation

Version Control (Te.

Load Presets..

- Template deduction guides (C++ 17)
- \_\_has\_include (C++ 17)
- More configurable Terminal view
  - New context menu command for inverting colors
  - New preferences for configuring the colors used by the Terminal view
  - Changing the colors helps for example when connecting to certain remote systems that make assumptions about what colors are used
  - New context menu command for renaming the terminal (useful if you have many open at the same time)

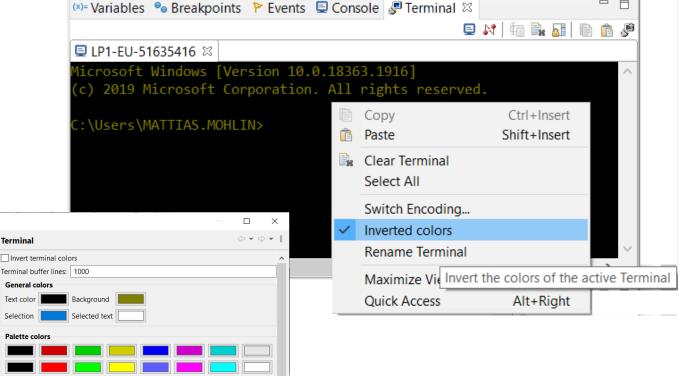

Cancel

#### CDT 10.3 (included as part of Eclipse 2021.06)

- Open files and links from the Terminal view
  - Ctrl+click on files shown in the Terminal view now opens the file in the workspace (sometimes via the Open Resource dialog to resolve ambiguities)
  - Ctrl+click on hyperlinks to open them in a web browser

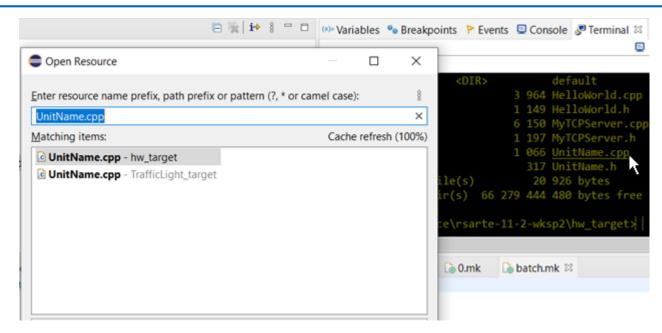

For more information about CDT improvements see

https://wiki.eclipse.org/CDT/User/NewIn100 https://wiki.eclipse.org/CDT/User/NewIn101 https://wiki.eclipse.org/CDT/User/NewIn102 https://wiki.eclipse.org/CDT/User/NewIn103

## Textual State Machines (1/4)

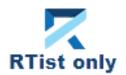

- RTist now supports to define capsule state machines using a textual language
  - The language includes all necessary state machine constructs, including a way to embed C++ code snippets
- ▶ This can sometimes be an attractive alternative to using graphical diagrams
  - Certain tasks are faster to perform using a textual language, for example copy/paste, refactoring etc.
  - It can be useful to have all C++ code snippets shown and edited in a single text editor (e.g. makes searching in those code snippets easier)

```
TrafficLight.srt
 1 statemachine 'State Machine' {
       state State1, State2;
       Initial: initial -> State1;
 3
 4⊖
       state Composite {
            entry
           std::cout << "Hello World!";</pre>
 9⊝
            exit
10
11
            // Exited
12
13Θ
           entrypoint ep1;
14
           exitpoint ex1;
15
       State1 -> State2 on timing.timeout when `return isAvailable()`
16⊜
       `std::cout << "Triggered!";`
17
18
19 };
```

- Possible to define textual templates for commonly used state machine constructs
- Easier to merge changes in textually defined state machines

## Textual State Machines (2/4)

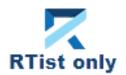

- Existing (graphical) state machines can be converted to a textual representation
  - Create a fragment for the state machine and store it in an .srt text file
  - Note that existing state chart diagrams for the state machine will be lost (but can later be created from the textual representation for visualization purposes)

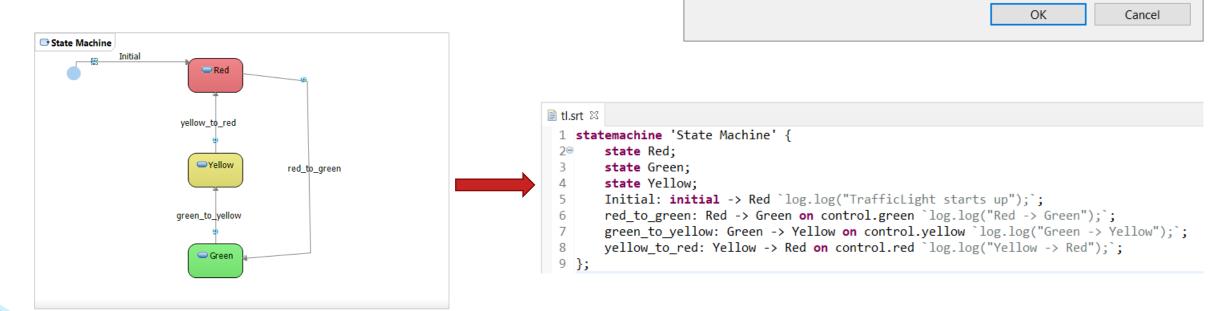

Create Fragment for State Machine

○ XML file (.efx)

Text file (.srt)

In what kind of fragment file do you want to save the state machine?

currently apply for textual state machines.

**Note:** Saving into a text file allows you to edit the state machine using a textual syntax.

However the state machine diagram will then be lost. Certain other limitations also

## Textual State Machines (3/4)

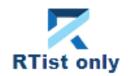

Textual state machines can be edited in any text editor, but are best edited in the "StatemachineRT" text editor provided in RTist (associated in Eclipse with the .srt file extension)

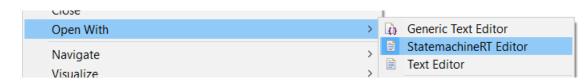

- Ctrl + space content assist (provides both code templates for creating new elements, and automatic completion of names)
- Ctrl + click for navigating from a name reference to the corresponding definition (in the Project Explorer, or an in the same or a different .srt file)

```
pedRequest_ignored: on control.pedestrian_`// Igr
```

- Tooltips when hovering over names
- Syntax coloring and folding
- Semantic validations assist creating correct state machines
- Outline view for overview and navigation
- Formatting and other useful commands are available in the context menu

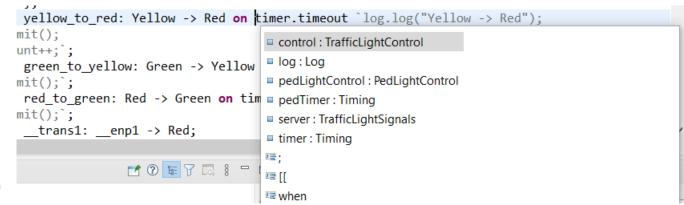

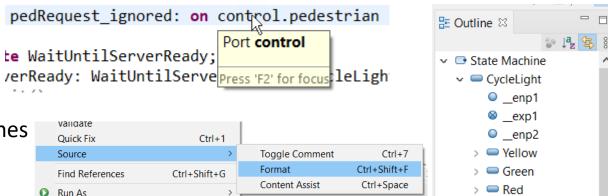

## Textual State Machines (4/4)

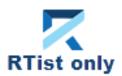

- ▶ The textual state machine is automatically updated if the underlying model changes (for example using the Project Explorer, Properties view or a state chart diagram)
- ▶ The model compiler supports textual state machines in the same way as graphical ones
  - Generated code is identical, and the only difference is some additional printouts in the build log

```
16:29:06 : INFO : Loading root models
16:29:09 : INFO : EXPERIMENTAL: Textual statemachine: TrafficLight.srt <-- TrafficLight
16:29:09 : INFO : EXPERIMENTAL: Loading SRT file:/D:/eclipse-workspace/rtist-11-2-wksp/TrafficLightsDemo/TrafficLight.srt
```

- Note that the support for textual state machines is currently an experimental feature and certain limitations exist
  - Code-to-model synchronization is not available
  - RTist search commands do not index .srt files (but regular file-based search in Eclipse works, as well as search within a .srt file)
  - Not integrated with the RTist Compare/Merge editor (but regular Eclipse compare/merge works)
  - There are known issues with using both a graphical diagram and the text editor for editing a textual state machine
  - Support for textual state machines affects the keybinding to open the Code Editor (Ctrl+Shift+F3)
  - Passive class state machines are not supported. Only capsule state machines can be textually defined.

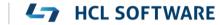

## HCL

Relationary

BEYOND THE CONTRACT

**\$7** BILLION ENTERPRISE | **110,000** IDEAPRENEURS | **31** COUNTRIES

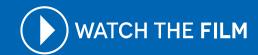